# **Accordion Pages in Cascade – 2017 Template**

### Create an "accordion listing" block:

Go to \_cms > blocks > xhtml > accordion listing and copy the "accordion listing" block

Make a copy of the "accordion listing" block in one of two ways:

You can alternate mouse click on the block and click "Copy"

OR

you can click on the block, click "More", then click "Copy".

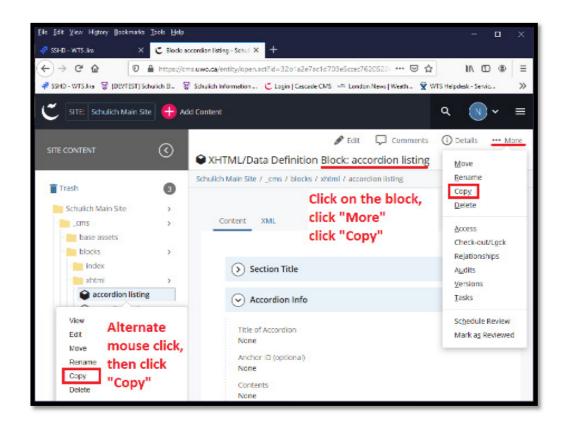

#### Edit the new block and add your content:

Edit the new block

Add the title in the "Title of Accordion" field

In the "Contents" editor, add the content related to the accordion title. You can add copy, formatting (e.g. bullets, headings, etc.), links, images, videos

Add additional tabs by clicking on the green plus + sign

When you are done, click on the three ellipses and then click "Submit"

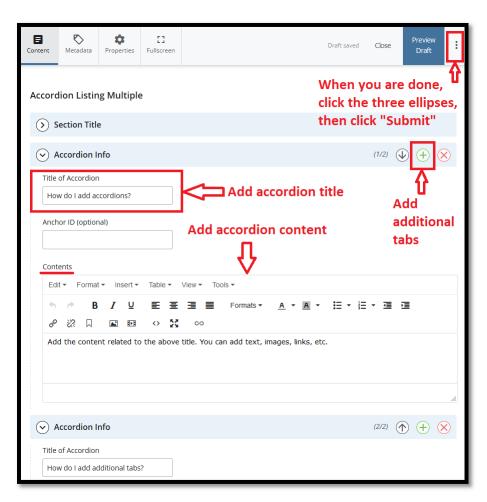

## Create the "Content page with Accordion" and add the block:

Choose the folder where you want the new page to be Click on "Add Content"

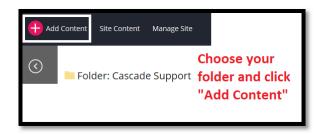

Click "Page", "Content page with accordions"

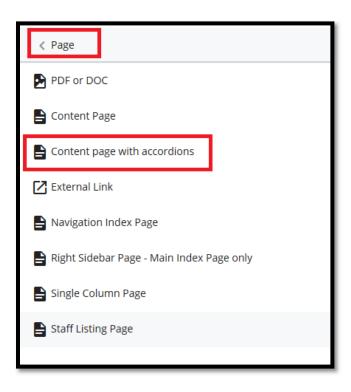

#### Add the page "Title"

Add any content you want to appear above the accordion in the "Basic Page Content" editor Scroll down to the first "Accordion Listing Information" tab and expand it by clicking on the arrow In the "Accordion Listing Block" field click on "Choose Block"

Choose the appropriate block from either your "Recent" list or by browsing to "\_cms > blocks > html" Click on "Choose"

Click on the three ellipses and click "Submit"

View your page to ensure everything is correct

When you are ready for the page to be live publish it

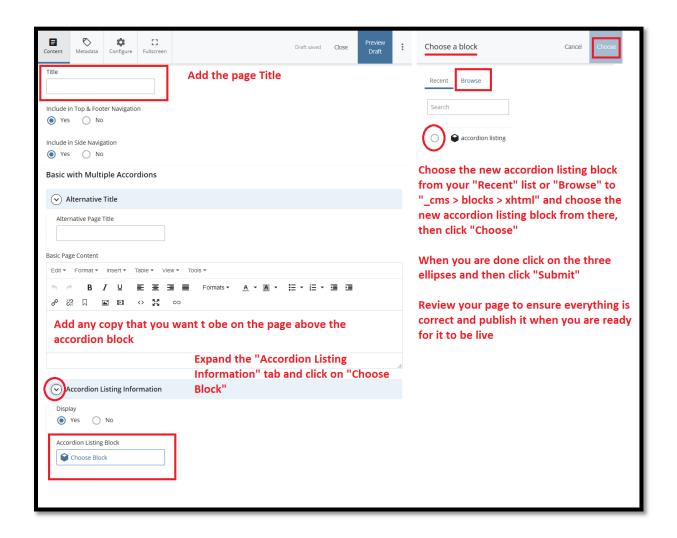